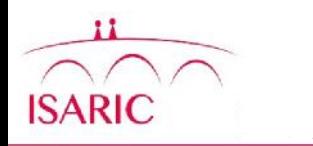

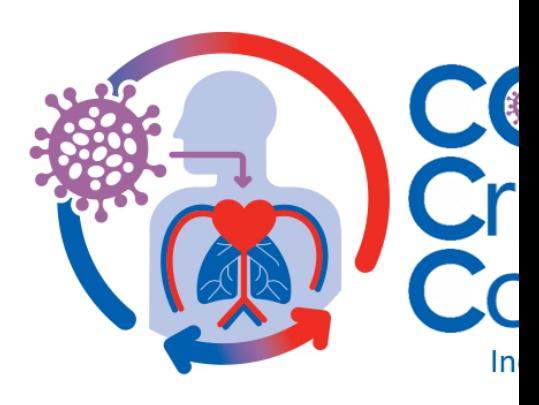

#### UK Sites RED Entry Guide

Version 1, 10.07.20

CON Data Data

## **Access to ECMOCARD**

- Access to the ECMOCARD REDCap Project is user accounts that are created once ethics a have been received. Please contact ECMOCA who will organise access
- Passwords
	- When your access to UKCCP ECMOCARD is granted your your access. (Please check your junk mail after a few da

#### **Logging in to REDCap**

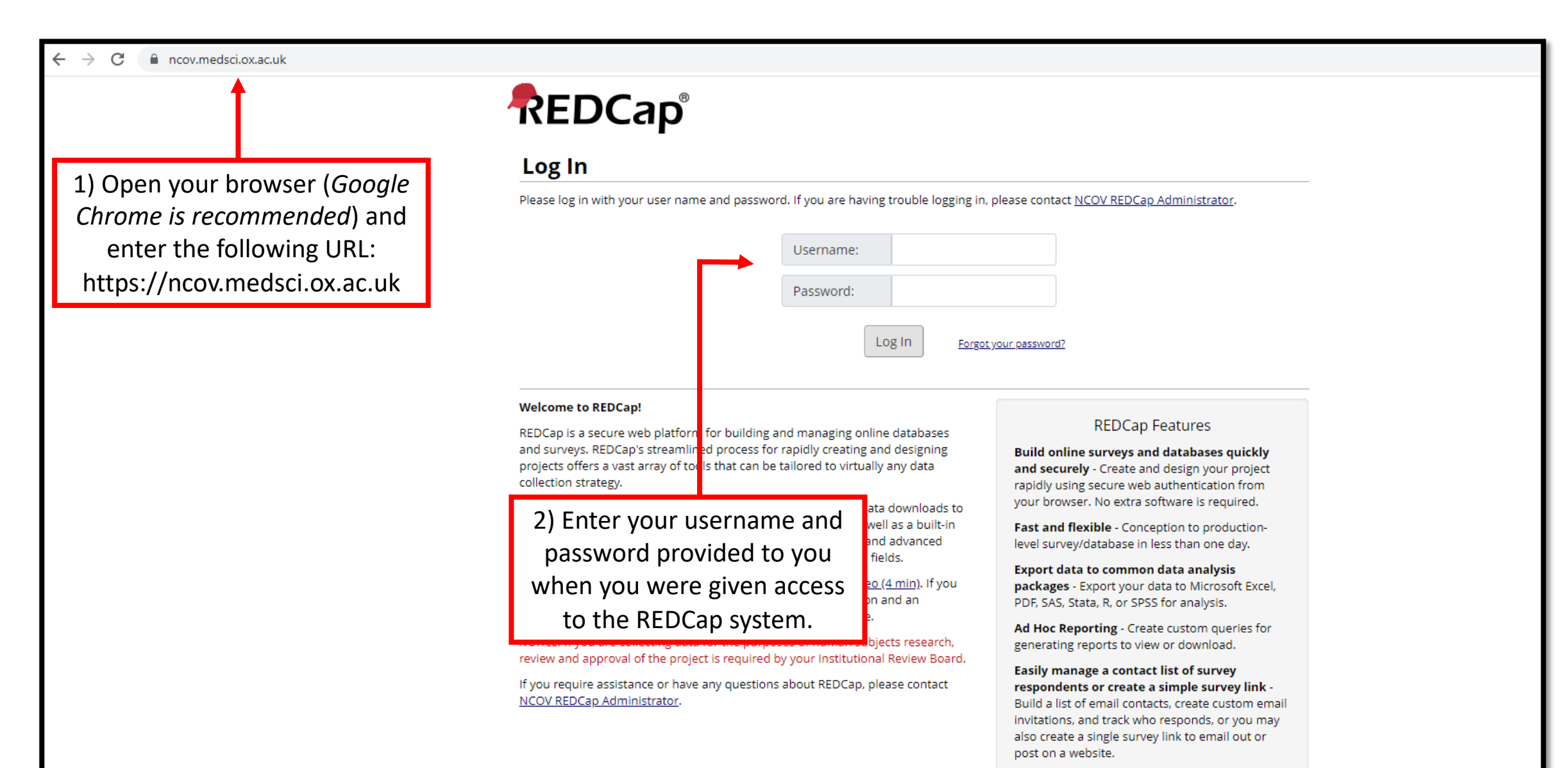

#### **Accessing Your Project**

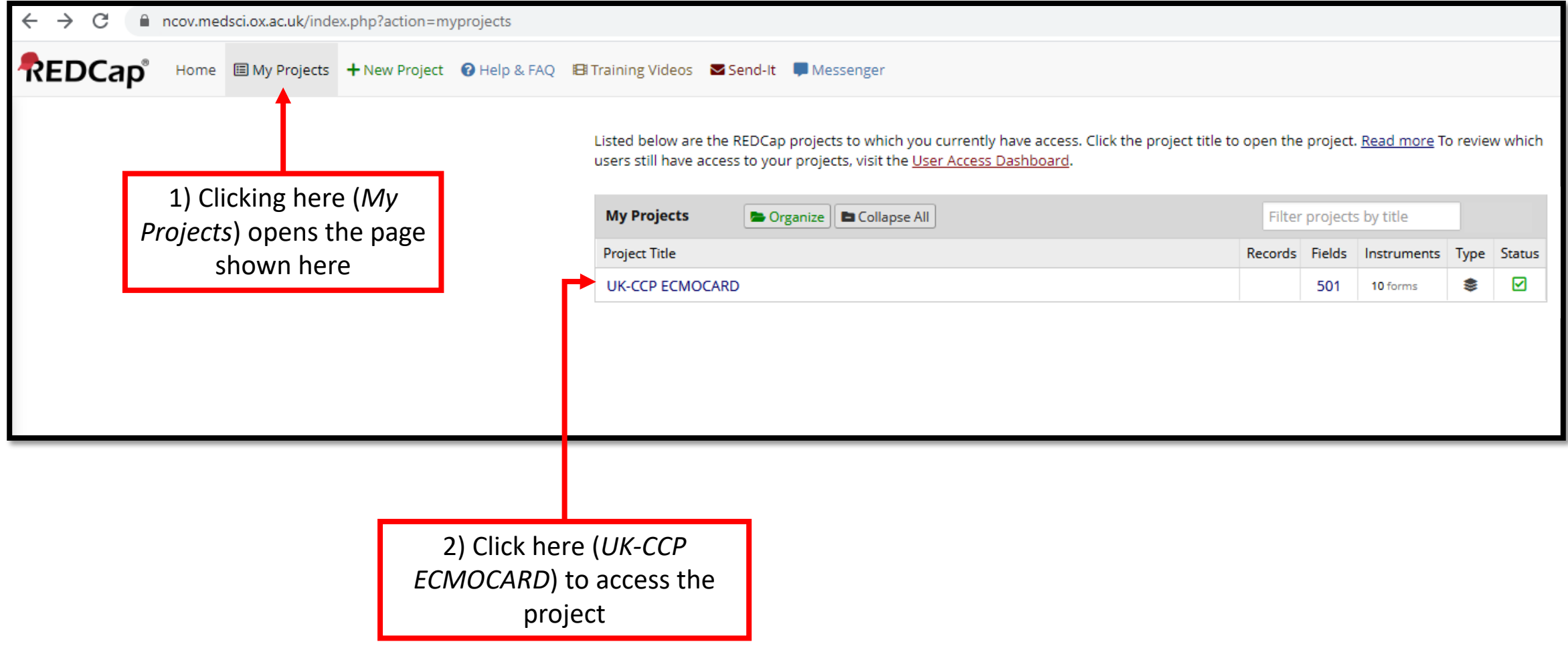

#### **Adding a New Participant Record – Step 1**

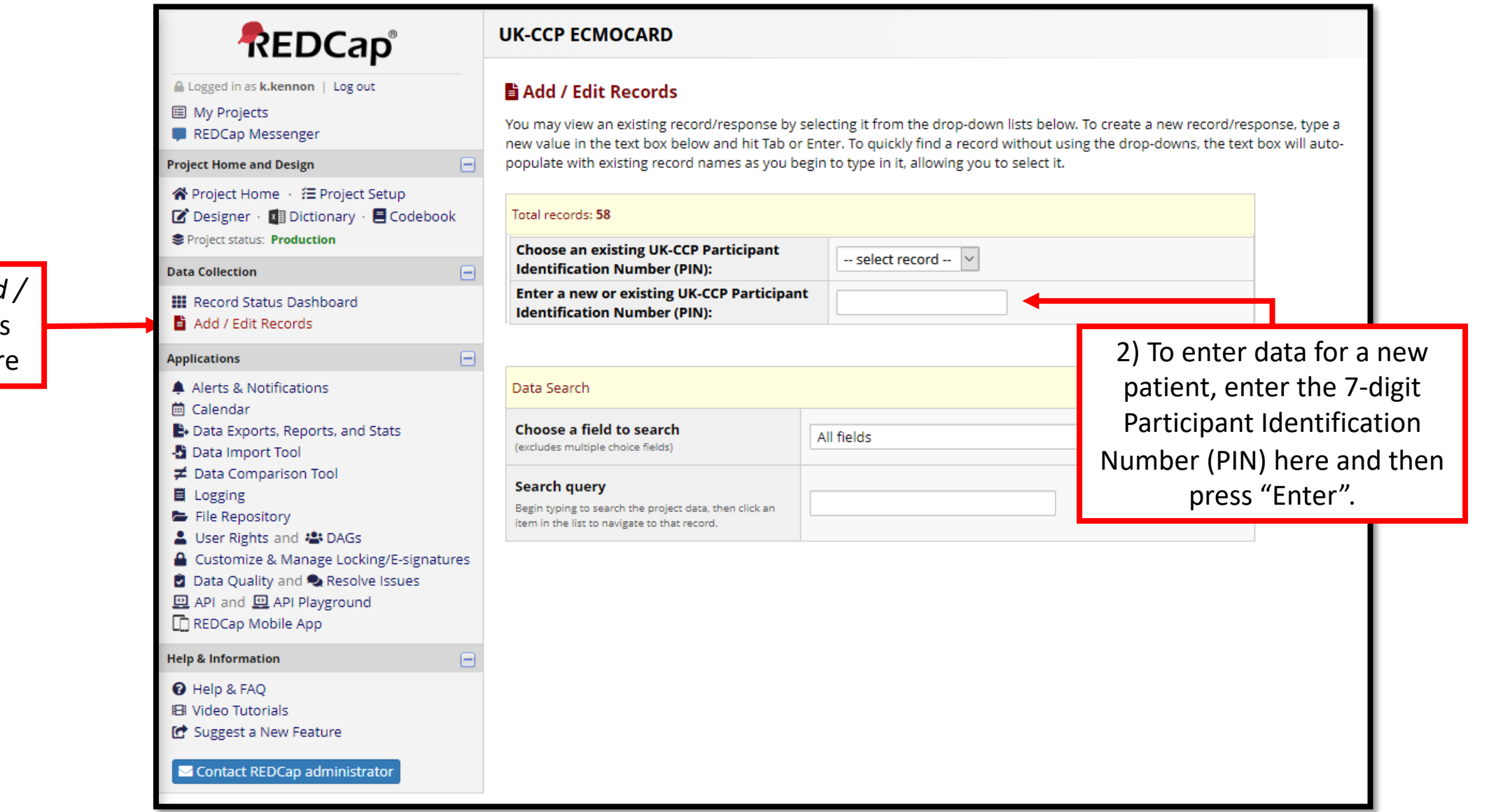

1) Clicking here (*Add / Edit Records*) opens the page shown her

## **The Participant Identification Number (PIN)**

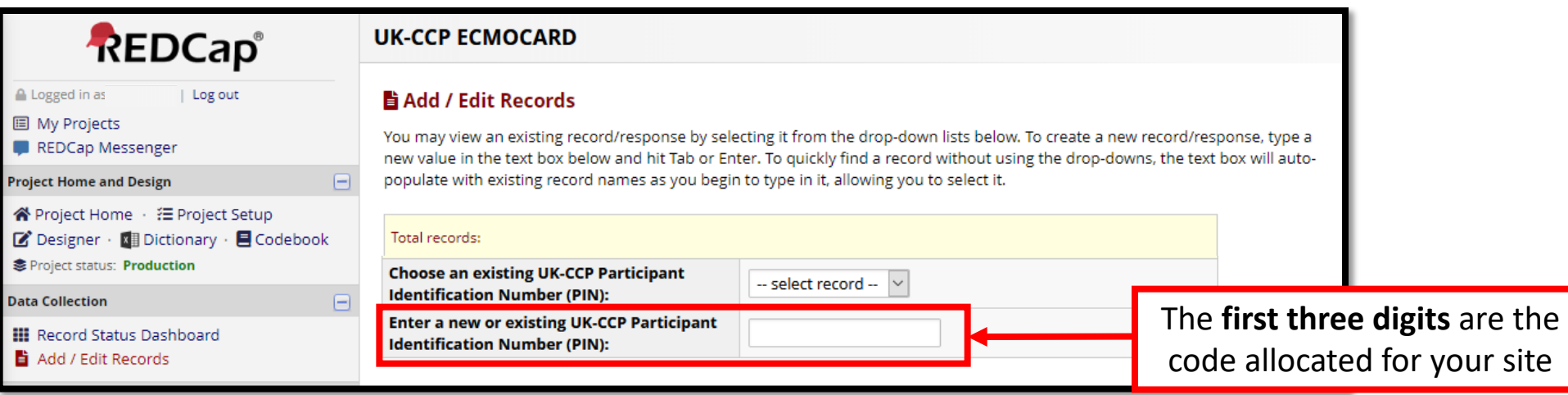

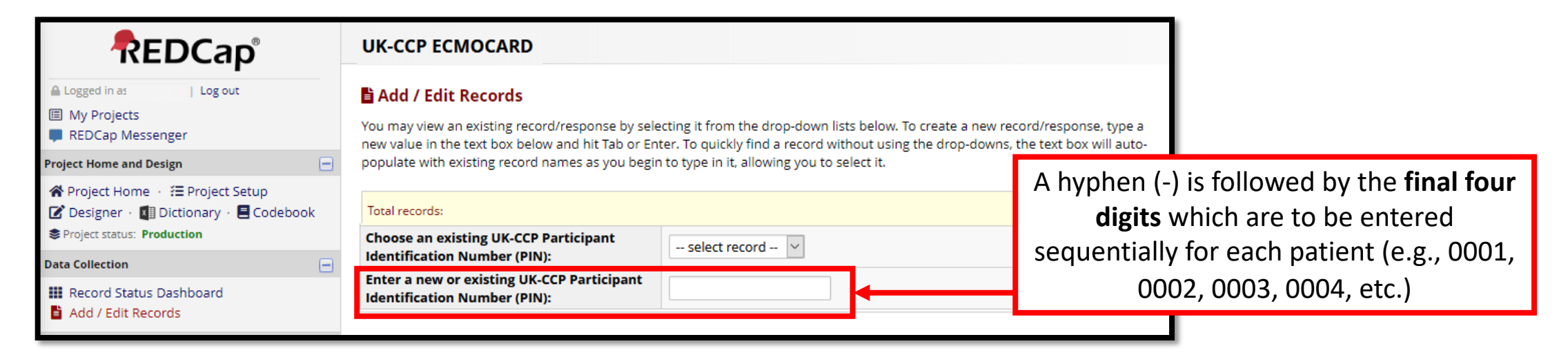

### **Adding a New Participant Record – Step 2**

![](_page_6_Picture_31.jpeg)

#### Contact REDCap administrator

#### **Adding a New Participant Record – Step 3**

![](_page_7_Picture_22.jpeg)

#### **Saving a Form**

![](_page_8_Picture_43.jpeg)

#### **Data Entry – Required Questions**

![](_page_9_Figure_1.jpeg)

If you meant to leave the question blank, click here (*Ignore and go to next form*) to continue data entry.

#### **Data Entry – Results Out of Range**

![](_page_10_Picture_35.jpeg)

#### **Data Entry Schedule Full CRF**

![](_page_11_Figure_1.jpeg)

#### **Data Entry Schedule Basic CRF**

![](_page_12_Figure_1.jpeg)

The basic CRF negates daily completion of the daily EOT form, you will complete the form for the events highlighted above in blue. Across a 40 day ICU admission you will complete 5 EOT Daily forms rather than 40.

#### **Data – Renaming a Record**

You may sometimes need to rename a record

1) Click here (*Choose action for record)* to open a dropdown and then click here (*Rename record).*

![](_page_13_Picture_3.jpeg)

#### **Data – Exporting Data**

![](_page_14_Picture_65.jpeg)

![](_page_14_Picture_66.jpeg)

There are different options for exporting the data:

*Export Data (All data)* – click here export **all** the variables for **all** events (days) for **all** patients in a format you chose *(see next page)*

*Export Data (Selected instruments and/or events)* – click here to chose which instruments (pages) and which events (days) you want to export for **all** patients in a format you chose *(see next page)*

#### **Data – Data Export Formats**

×

#### "Exporting "All data (all records and fields)"

Select your export settings, which includes the export format (Excel/CSV, SAS, SPSS, R, Stata) and if you wish to perform de-identification on the data set.

![](_page_15_Figure_3.jpeg)

#### **Data Security – Logging Out When Complete**

![](_page_16_Figure_1.jpeg)

Always log out using by clicking here (*Log out*) after completing your tasks.

*Note: Your session will time out after 60 minutes of inactivity, requiring you to log in again to continue with tasks.*

# **Additional Resour**

- Where can I get REDCap training?
	- REDCap offers detailed video training online
	- Videos are available at: https://projectredcap.org/resources/ videos/

![](_page_17_Picture_4.jpeg)

- What if I or suppo
- Data querie
	- Database q

![](_page_17_Picture_8.jpeg)